# **ConnectCarolina: Frequently Used Links**

Note: In most pages, there will be a tab called "Find an Existing Value" and "Add a New Value." Therefore, the links on this page will generally allow you to both review past transactions as well as add new transactions.

## **[Campus Vouchers](https://ccinfo.unc.edu/wp-content/uploads/sites/219/2016/09/CampusVoucherStudentGuide.pdf)**

- 1. Create a campus voucher; review an existing voucher Admin WorkCenter > Finance WorkCenter > Accounts Payable > **Campus Voucher Entry**
- 2. Run a voucher inquiry Admin WorkCenter > Finance WorkCenter > Accounts Payable > **Voucher Inquiry**

# **[Journal Entries](https://ccinfo.unc.edu/wp-content/uploads/sites/219/2017/06/campus-journals-student-guide-6-26-17.pdf)**

- 1. Enter a general journal entry Admin WorkCenter > Finance WorkCenter > General Ledger > **Campus Journal Entry**
- 2. Search and review a journal entry. Admin WorkCenter > Finance WorkCenter > General Ledger > **Campus Journal Validation**

# **Suppliers [and Independent Contractors](https://ccinfo.unc.edu/wp-content/uploads/sites/219/2016/10/Requesting-Vendors-ICs-Oct-2016.pdf)**

- 1. Review to see if a supplier exists in the payment system Admin WorkCenter > Finance WorkCenter > Accounts Payable > **Supplier Inquiry**
- 2. Request a new supplier profile or [request a change to](https://finance.unc.edu/services/becoming-a-vendor-with-unc/guidelines-vendor-documentation/) a supplier profile Admin WorkCenter > Finance WorkCenter > Accounts Payable > **Campus Supplier**
- 3. Request a [new independent contractor](https://policies.unc.edu/TDClient/2833/Portal/KB/ArticleDet?ID=131542) (IC) Admin WorkCenter > Finance WorkCenter > Accounts Payable > **Independent Contractor**

## **[University Deposits](https://ccinfo.unc.edu/finance-deposit-resources-2/)**

1. Create a deposit (both cash or electronic/credit) Admin WorkCenter > Finance WorkCenter > AR/Billing > **Regular Deposit**

## **[Managing Budgets](https://ccinfo.unc.edu/budgets-related-resources/)**

- 1. Enter a budget journal or budget transfer; review an existing budget journal or budget transfer Admin WorkCenter > Finance WorkCenter > Budgeting > **Enter Budget Journals**
- 2. Run a budget overview inquiry Admin WorkCenter > Finance WorkCenter > Budgeting > **Budgets Overview**

## **[Purchase Requisitions and Receiving](https://ccinfo.unc.edu/wp-content/uploads/sites/219/2017/07/PurchaseReqsJuly2017.pdf)**

- 1. Create a purchase requisition Admin WorkCenter > Admin WorkCenter Links > **BuyCarolina**
- 2. Manage an existing purchase requisition (copy, edit, cancel)

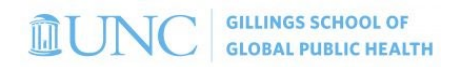

Admin WorkCenter > Finance WorkCenter > BuyCarolina/Purchase Order > **Manage Requisitions**

- 3. Record receipts of goods/services; review receipts that you created or are listed as the requestor of record Admin WorkCenter > Finance WorkCenter > BuyCarolina/Purchase Order > **Receive Items**
- 4. Record receipts of goods/services for others Admin WorkCenter > Finance WorkCenter > BuyCarolina/Purchase Order > **Manage Requisitions**
- 5. Update requester preferences Admin WorkCenter > Finance WorkCenter > BuyCarolina/Purchase Order > **Requestor Setup**

#### **[Funding Swaps and Lump Sum Payments](https://ccinfo.unc.edu/wp-content/uploads/sites/219/2014/09/Funding-Swaps-Student-Guide.pdf)**

For both funding swaps and lump sum payments:

- 1. HR WorkCenter > ePAR Home Page > Start a new ePAR
	- a. Funding Swap or
	- b. Lump Sum Payment

#### **[Payroll Accounting Adjustment Tool](https://ccinfo.unc.edu/wp-content/uploads/sites/219/2016/01/PAAT-Guide.pdf) (PAAT)**

1. HR WorkCenter > Funding Sources > Enter PAAT Transaction